Use this job aid to: retrieve a report that has been emailed to you.

# Retrieving an Emailed Report

This job aid will show you how to access a report that has been emailed to you and save it to your My Favorites folder.

#### Open Analysis

Click the Enterprise Reporting tab and then click the Open Analysis link.

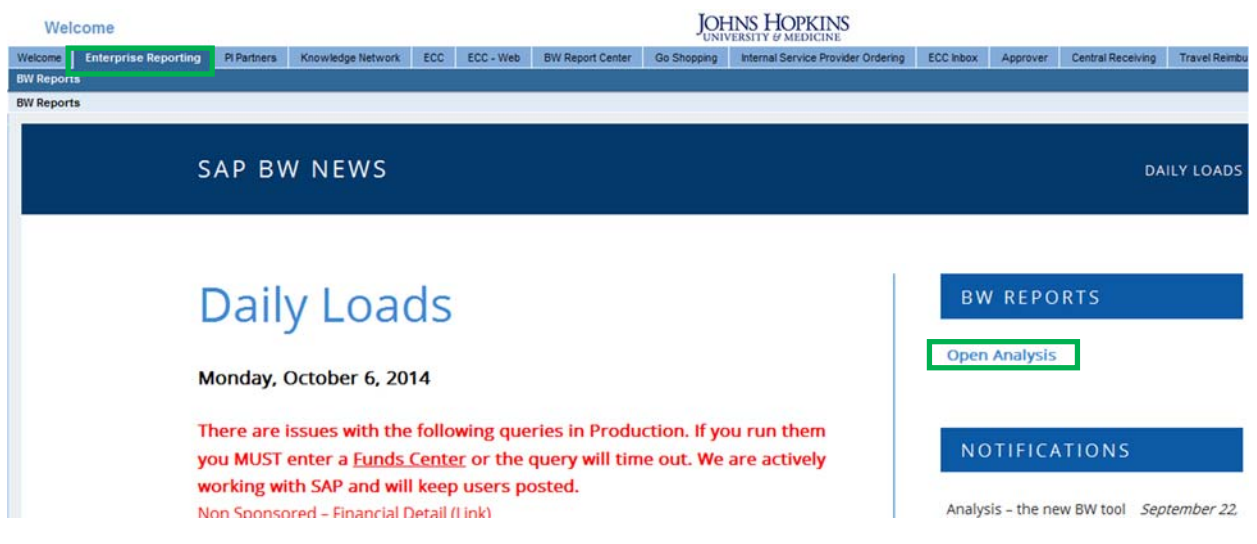

The link will launch the BusinessObjects Launchpad.

Click the Documents tab if it is not already active.

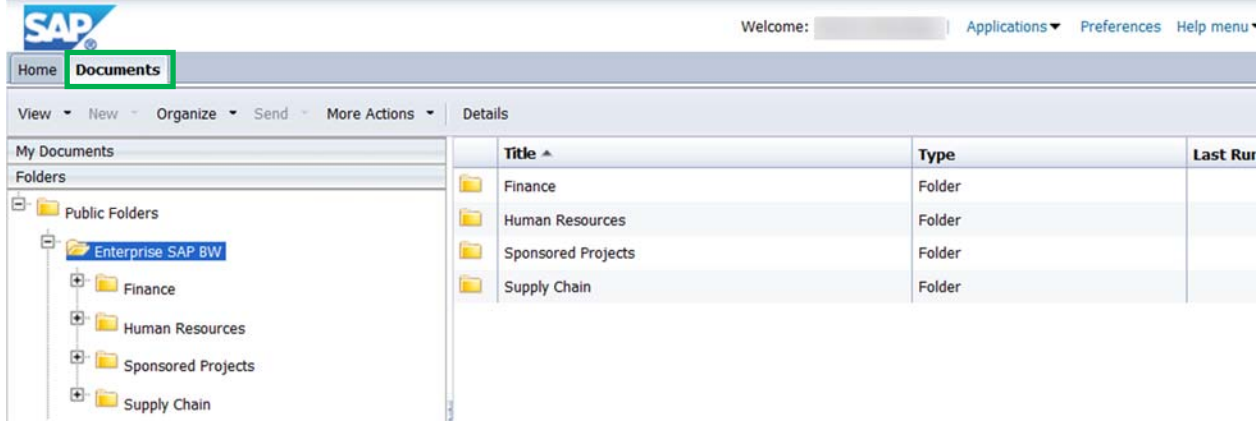

## Opening your Inbox from My Documents

#### Click the My Documents drawer.

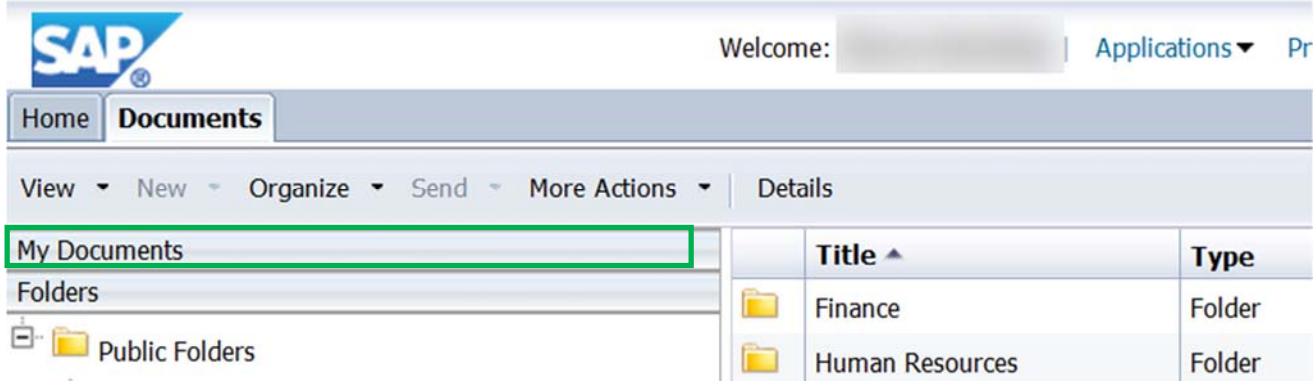

The Analysis Inbox is located below My Favorites.

Click Inbox to display a list of reports that have been emailed to you. The unread (unopened) reports will be in bold.

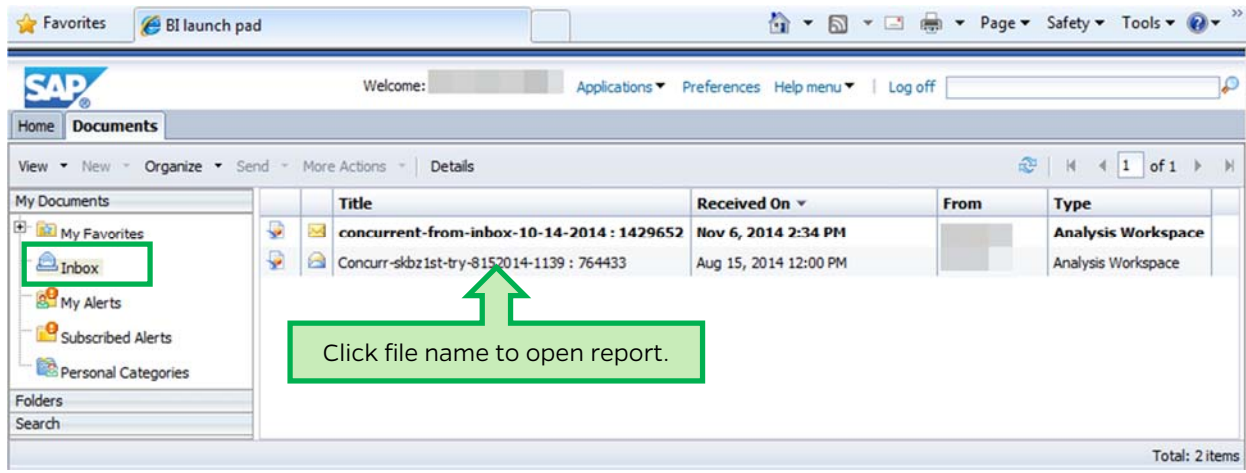

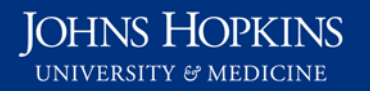

## Using the filter and sort features of the Inbox

- 1. Hover the cursor over the right-hand side of the Title header; click the filter  $\blacksquare$  icon when it appears.
- 2. Type search term(s) in the pop-up text box.
- 3. Click OK.

Similar filter features are available in the Received On and Type columns, but not in the From column.

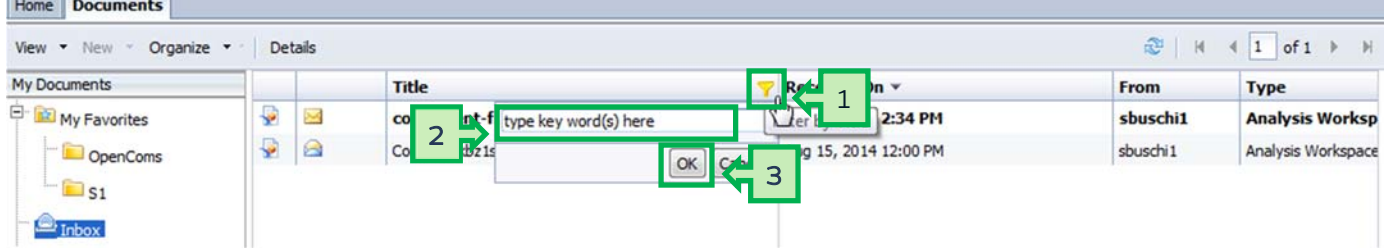

Toggle the  $\blacksquare$  arrow in the Received On header to sort the receipt date.

Left-click column headers Title, Received On, or Type to see the option to sort the list's contents. Home Documents

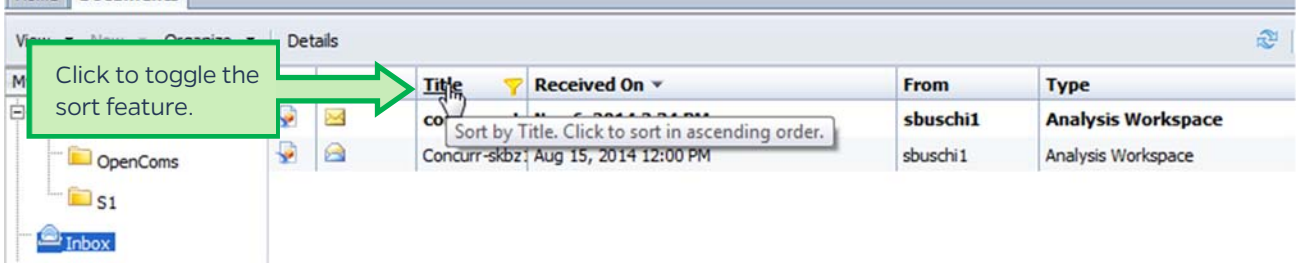

### Saving the emailed report from the Inbox

1. Right-click the file name.

- 2. From the drop-down, select Organize.
- 3. Select Create Shortcut in My Favorites.

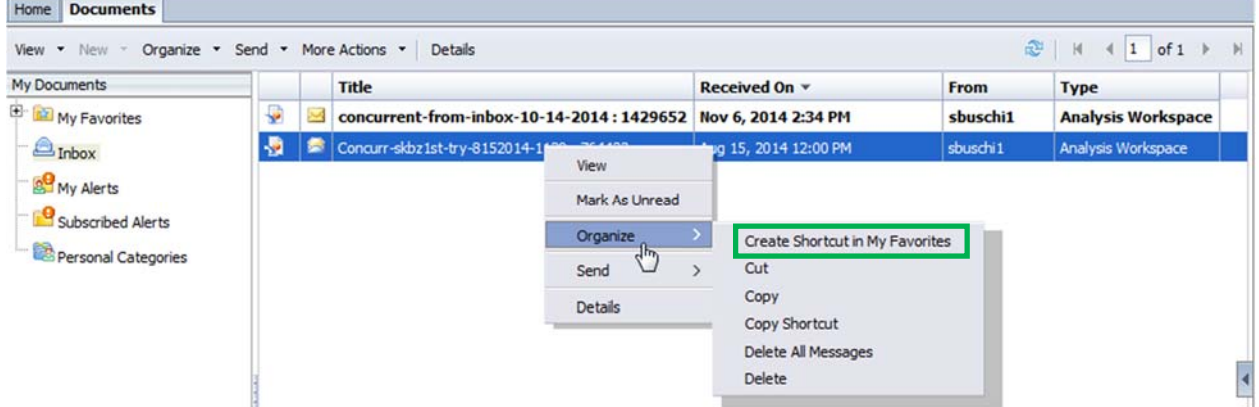

NOTE: Creating a shortcut does not delete the report from your Inbox. You will need to repeat steps 1 and 2 above and then select Delete to remove that report from your Inbox.